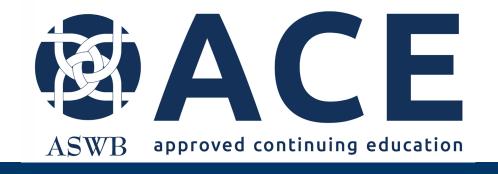

# Online Application Portal

Helpful Tips

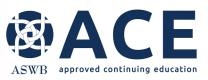

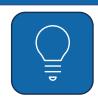

#### **ACE Handbook Link**

After successfully logging in and clicking the Providers module,

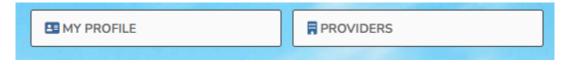

The ACE Handbook is accessible via a link on the dashboard.

Access the ACE Handbook here.

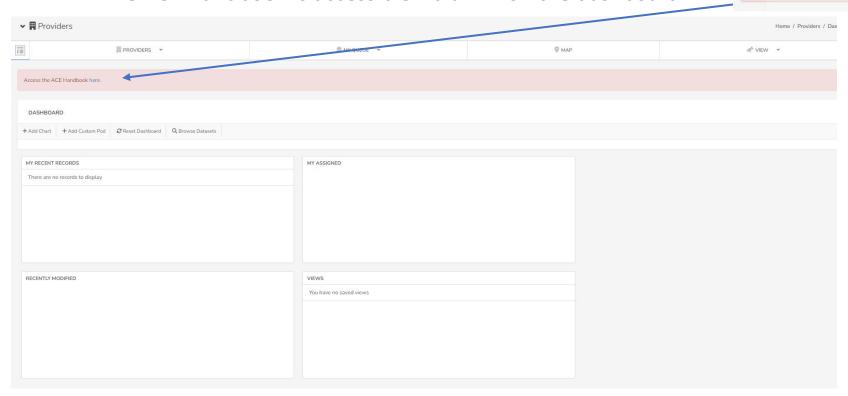

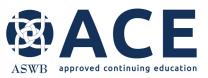

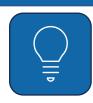

### **Accessing an Existing Provider Record**

If there is an existing record in the system for the provider, click "Providers".

From the next screen, click "View" beside the provider's name.

After the provider record has been accessed for the first time, the record can be opened by clicking the provider's name from My Recent Records.

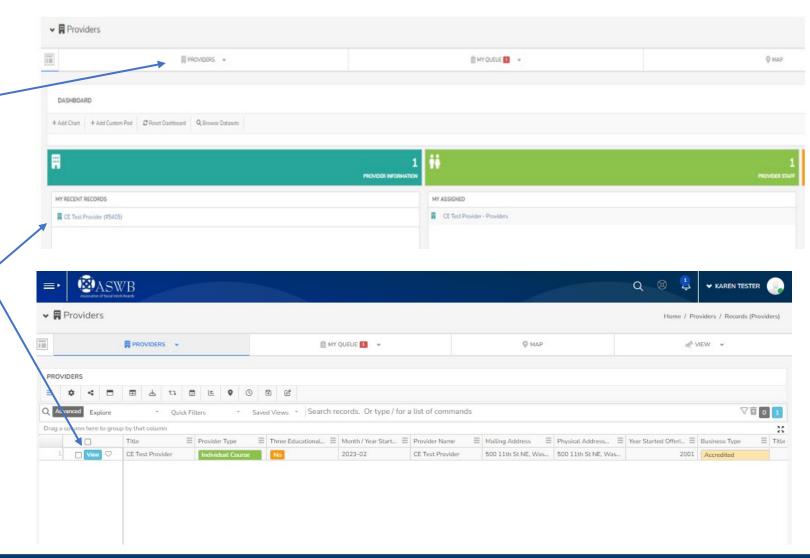

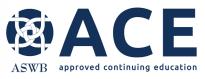

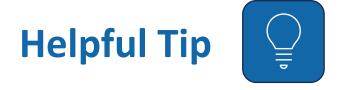

If an application section is missing information in the required fields, the user will receive an error message indicating which fields are missing information. The fields must be completed before saving. Some sections have a "Save Draft" option which allows the user to save their work on the section for completion later.

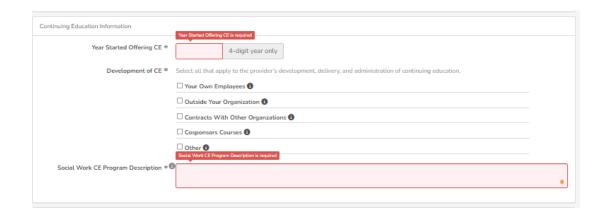

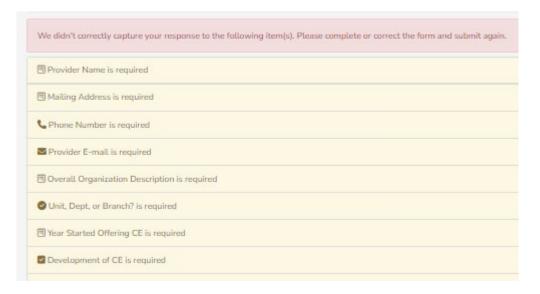

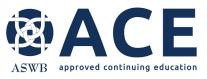

Some sections will require the user to read a statement or paragraph and check a box to acknowledge, initial or provide an e-signature. Sample e-signature boxes shown below.

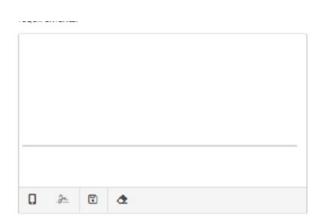

If a field requires a text answer, users have the option of pasting text from other documents in these fields. Right click the text area and click "Paste".

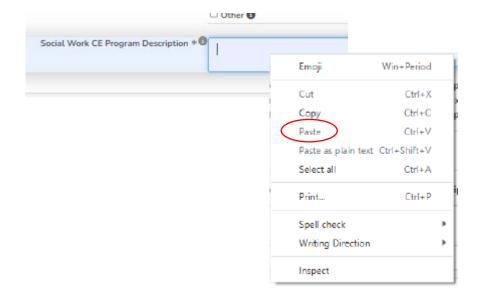

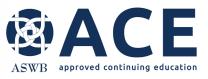

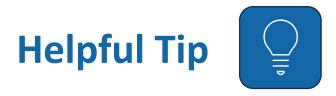

Some fields require the user to either click the "Add More" or "New Entry" buttons to begin entering information. If another row of information needs to be added, click the "Add More" or "New Entry"

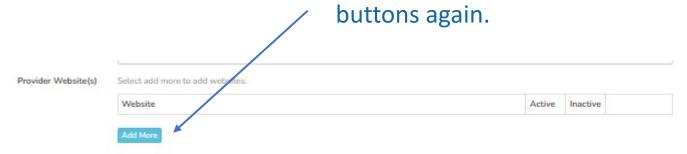

To upload a file, click on the "Choose File" button and click your file. This button provides additional features that do not relate to a file upload.

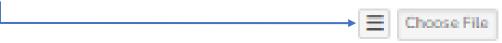

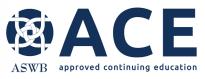

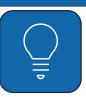

#### **Duplicate Tabs**

Users can duplicate tabs in the web browser and work in multiple areas of the application portal at one time.

Right click on the browser tab and select "Duplicate tab".

A second tab will open allowing users to work in multiple tabs.

For example, a user can have the ACE Handbook open in one tab and work in another area of the portal using the other tab.

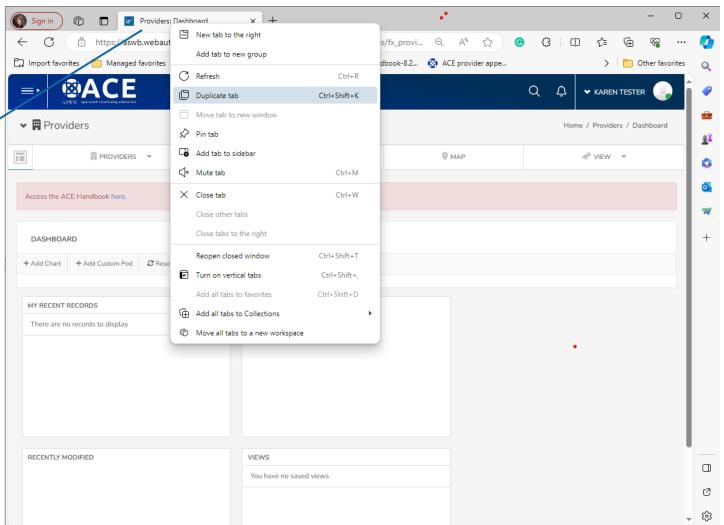

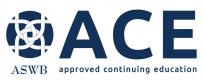

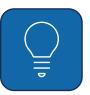

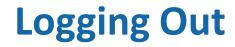

Hover over your username in the upper right corner.

From the dropdown click "Logout"

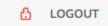

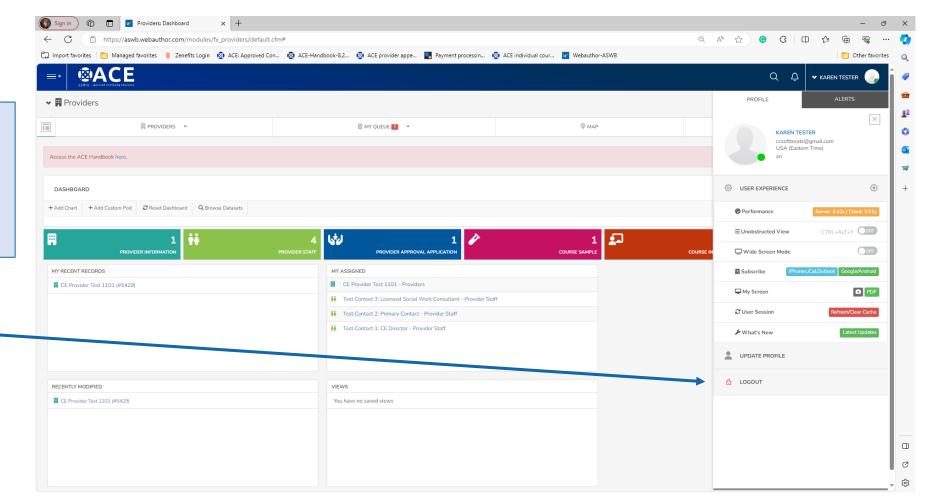

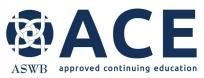

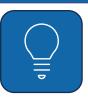

#### **Toggle Sidebar**

Toggle Sidebar allows users to expand the sidebar for access to System Files and uploaded documents.

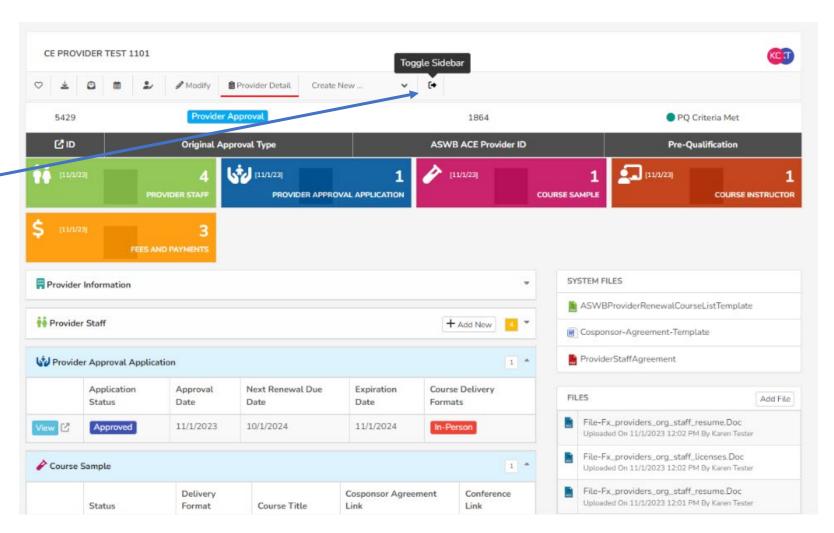

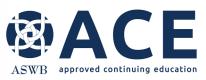

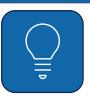

#### **System Files**

System Files are accessible from the sidebar.

System files may be updated regularly by ACE to include resource materials such as training guides or documents required for submitting applications, etc.

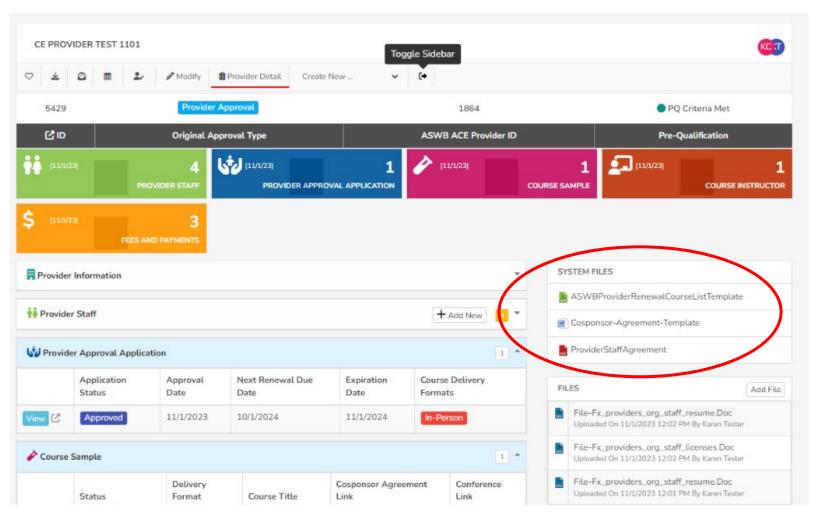